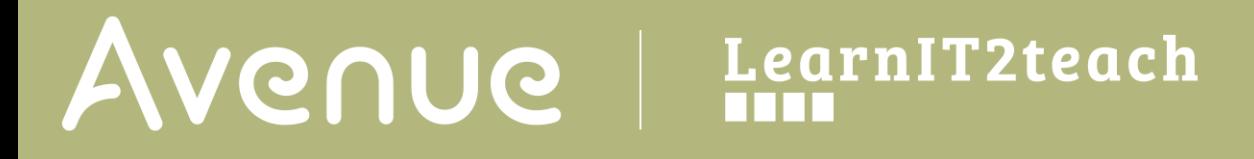

## **Removing Access restrictions on a multilevel course topic or activity**

1. Click the **Turn Editing On** button at the top right of your course.

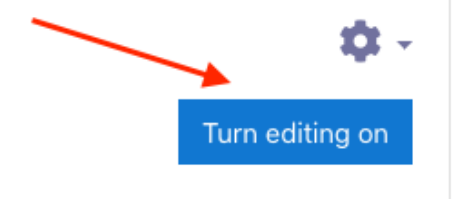

- 2. Navigate to the **Topic** or **Activity**.
- 3. For a **Topic**, click on the **Edit topic** link in the **Edit** drop-down menu.

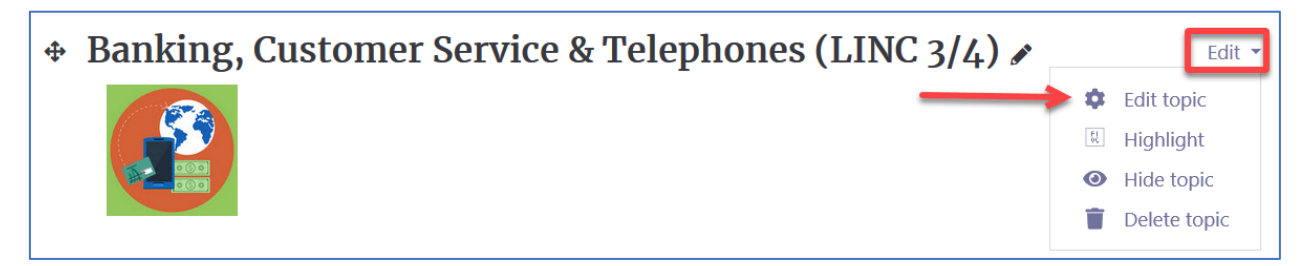

Or, for an **Activity**, click on the **Edit Settings** link in the **Actions** menu

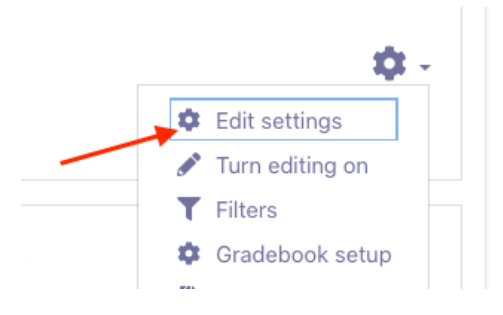

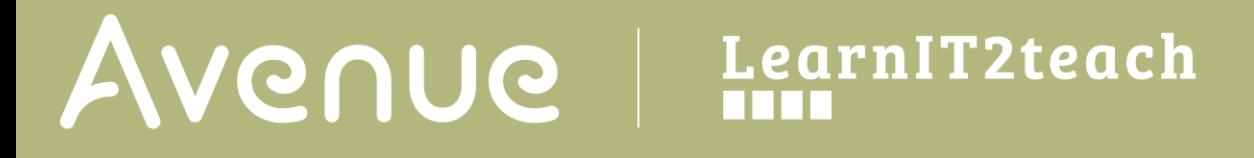

4. Click the **Restrict access** heading to expand that section.

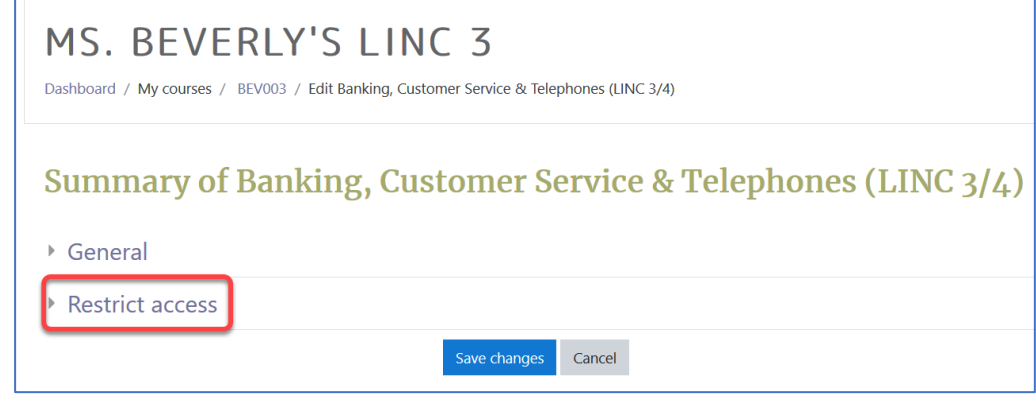

5. Click the **Delete** icon (**X**) next to the **User profile field(s)** to remove any previous restriction(s) set for the participant.

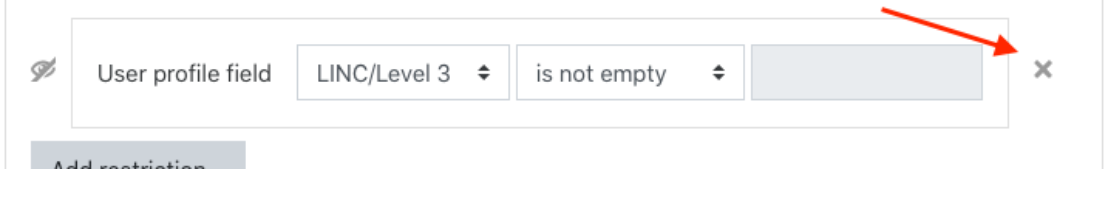

6. Click the **Save changes** button to finish.

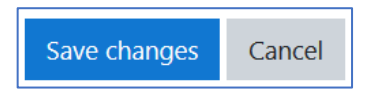